# **Gentran Integration Suite**

## iSeries Installation

Version 4.3

Sterling Commerce
An IBM Company

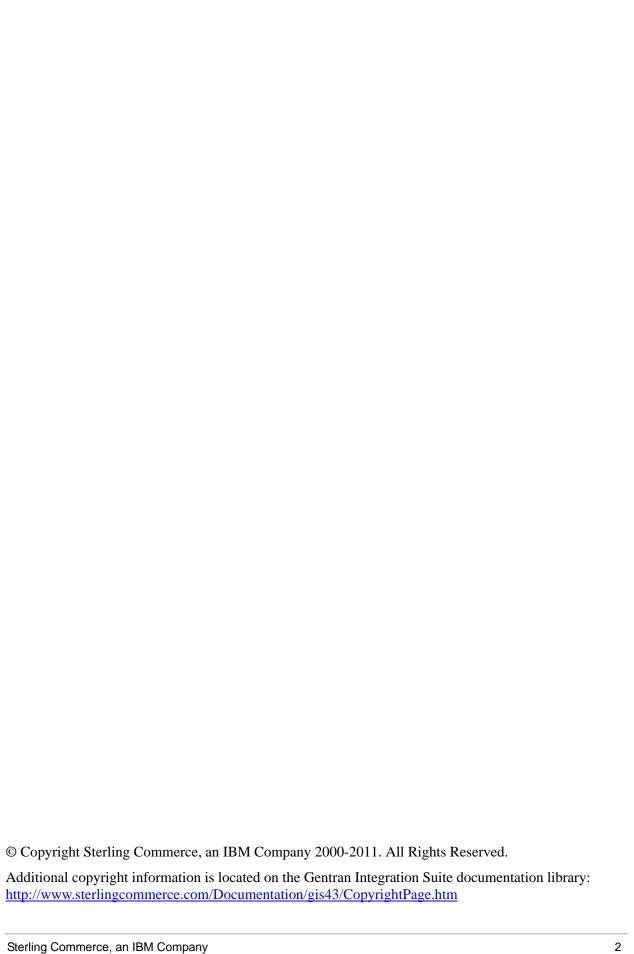

# **Contents**

|                                                                                                    | Chapter 1 Introduction                                     | 5  |
|----------------------------------------------------------------------------------------------------|------------------------------------------------------------|----|
| Preinstallation Setup Checklist for an iSeries Environment. 6 Checklist for iSeries Preinstallation. 6 Checkling System Requirements. 9 Downloading the JCE Distribution File 10 Determining Port Numbers 10 Configuring the System to View Files 11 Mapping a Network Drive 11 Specifying the QCCSID 11 Creating a Gentran Integration Suite User Profile 12 Preparing the Database 12 Obtaining a License File 12 Installing in an iSeries Environment 13 Untarring a File from the ESD Portal 13 Running the Installation Program in iSeries 14 Patches and Hot-Fixes 17 Installing the Current Maintenance Patch 17 Installing a Hot-Fix 18 Hot-Fix Package Delivery Method 19 Performing Checksum using DB Checksum Tool 19 Post Installation in an iSeries Environment 20 Starting Gentran Integration Suite 21 Technical Note: Changes to Network Interface Bindings 21 Validating the Installation 23 Downloading Gentran Integration Suite 700ls 23 Performing Initial Administrative Setups in Gentran Integration Suite 23 Stopping Gentran Integration Suite 700ls 23 Performing Initial Administrative Setups in Gentran Integration Suite 23 Uninstalling Gentran Integration Suite from an iSeries Environment 24 Uninstalling Gentran Integration Suite Frools 23 Uninstalling Gentran Integration Suite from an iSeries Environment 24 Uninstalling Gentran Integration Suite from an iSeries Environment 24 |                                                            |    |
| Checklist for iSeries Preinstallation6Checking System Requirements.9Downloading the JCE Distribution File10Determining Port Numbers10Configuring the System to View Files11Mapping a Network Drive11Specifying the QCCSID.11Creating a Gentran Integration Suite User Profile.12Preparing the Database12Obtaining a License File12Installing in an iSeries Environment13Untarring a File from the ESD Portal.13Running the Installation Program in iSeries14Patches and Hot-Fixes17Installing the Current Maintenance Patch17Installing a Hot-Fix18Hot-Fix Package Delivery Method19Performing Checksum using DB Checksum Tool19Post Installation in an iSeries Environment20Starting Gentran Integration Suite21Technical Note: Changes to Network Interface Bindings21Validating the Installation23Downloading Gentran Integration Suite Tools23Performing Initial Administrative Setups in Gentran Integration Suite23Stopping Gentran Integration Suite23Uninstalling Gentran Integration Suite from an iSeries Environment24                                                                                                    | Chapter 2 Installing in an iSeries Environment             | 6  |
| Checklist for iSeries Preinstallation6Checking System Requirements.9Downloading the JCE Distribution File10Determining Port Numbers10Configuring the System to View Files11Mapping a Network Drive11Specifying the QCCSID.11Creating a Gentran Integration Suite User Profile.12Preparing the Database12Obtaining a License File12Installing in an iSeries Environment13Untarring a File from the ESD Portal.13Running the Installation Program in iSeries14Patches and Hot-Fixes17Installing the Current Maintenance Patch17Installing a Hot-Fix18Hot-Fix Package Delivery Method19Performing Checksum using DB Checksum Tool19Post Installation in an iSeries Environment20Starting Gentran Integration Suite21Technical Note: Changes to Network Interface Bindings21Validating the Installation23Downloading Gentran Integration Suite Tools23Performing Initial Administrative Setups in Gentran Integration Suite23Stopping Gentran Integration Suite23Uninstalling Gentran Integration Suite from an iSeries Environment24                                                                                                    |                                                            |    |
| Checking System Requirements.9Downloading the JCE Distribution File10Determining Port Numbers10Configuring the System to View Files11Mapping a Network Drive11Specifying the QCCSID11Creating a Gentran Integration Suite User Profile.12Preparing the Database12Obtaining a License File12Installing in an iSeries Environment13Untarring a File from the ESD Portal.13Running the Installation Program in iSeries14Patches and Hot-Fixes17Installing a Hot-Fix18Hot-Fix Package Delivery Method19Performing Checksum using DB Checksum Tool19Post Installation in an iSeries Environment20Starting Gentran Integration Suite20Accessing Gentran Integration Suite20Accessing Gentran Integration Suite21Validating the Installation23Downloading Gentran Integration Suite Tools23Performing Initial Administrative Setups in Gentran Integration Suite23Stopping Gentran Integration Suite23Uninstalling Gentran Integration Suite from an iSeries Environment24                                                                                                    | Preinstallation Setup Checklist for an iSeries Environment | _  |
| Determining Port Numbers       10         Configuring the System to View Files       11         Mapping a Network Drive       11         Specifying the QCCSID.       11         Creating a Gentran Integration Suite User Profile.       12         Preparing the Database       12         Obtaining a License File       12         Installing in an iSeries Environment       13         Untarring a File from the ESD Portal.       13         Running the Installation Program in iSeries       14         Patches and Hot-Fixes       17         Installing the Current Maintenance Patch       17         Installing a Hot-Fix       18         Hot-Fix Package Delivery Method       19         Performing Checksum using DB Checksum Tool       19         Post Installation in an iSeries Environment       20         Starting Gentran Integration Suite.       20         Accessing Gentran Integration Suite       21         Technical Note: Changes to Network Interface Bindings       21         Validating the Installation       23         Downloading Gentran Integration Suite Tools       23         Performing Initial Administrative Setups in Gentran Integration Suite       23         Stopping Gentran Integration Suite from an iSeries Environment                                                                                                    |                                                            | 9  |
| Configuring the System to View Files       11         Mapping a Network Drive       11         Specifying the QCCSID       11         Creating a Gentran Integration Suite User Profile       12         Preparing the Database       12         Obtaining a License File       12         Installing in an iSeries Environment       13         Untarring a File from the ESD Portal       13         Running the Installation Program in iSeries       14         Patches and Hot-Fixes       17         Installing the Current Maintenance Patch       17         Installing a Hot-Fix       18         Hot-Fix Package Delivery Method       19         Performing Checksum using DB Checksum Tool       19         Post Installation in an iSeries Environment       20         Starting Gentran Integration Suite       21         Technical Note: Changes to Network Interface Bindings       21         Validating the Installation       23         Downloading Gentran Integration Suite Tools       23         Performing Initial Administrative Setups in Gentran Integration Suite       23         Stopping Gentran Integration Suite from an iSeries Environment       24                                                                                                    | Downloading the JCE Distribution File                      | 10 |
| Mapping a Network Drive       11         Specifying the QCCSID.       11         Creating a Gentran Integration Suite User Profile.       12         Preparing the Database       12         Obtaining a License File       12         Installing in an iSeries Environment       13         Untarring a File from the ESD Portal.       13         Running the Installation Program in iSeries       14         Patches and Hot-Fixes       17         Installing the Current Maintenance Patch       17         Installing a Hot-Fix       18         Hot-Fix Package Delivery Method       19         Performing Checksum using DB Checksum Tool       19         Post Installation in an iSeries Environment       20         Starting Gentran Integration Suite       20         Accessing Gentran Integration Suite       21         Technical Note: Changes to Network Interface Bindings       21         Validating the Installation       23         Downloading Gentran Integration Suite Tools       23         Performing Initial Administrative Setups in Gentran Integration Suite       23         Stopping Gentran Integration Suite       23         Uninstalling Gentran Integration Suite from an iSeries Environment       24                                                                                                    | Determining Port Numbers                                   | 10 |
| Specifying the QCCSID. 11 Creating a Gentran Integration Suite User Profile. 12 Preparing the Database 12 Obtaining a License File 12 Installing in an iSeries Environment 13 Untarring a File from the ESD Portal. 13 Running the Installation Program in iSeries 14 Patches and Hot-Fixes 17 Installing the Current Maintenance Patch 17 Installing a Hot-Fix 18 Hot-Fix Package Delivery Method 19 Performing Checksum using DB Checksum Tool 19 Post Installation in an iSeries Environment 20 Starting Gentran Integration Suite 20 Accessing Gentran Integration Suite 21 Technical Note: Changes to Network Interface Bindings 21 Validating the Installation 23 Downloading Gentran Integration Suite Color 23 Performing Initial Administrative Setups in Gentran Integration Suite 23 Stopping Gentran Integration Suite From an iSeries Environment 24 Uninstalling Gentran Integration Suite From an iSeries Environment 24                                                                                                    | Configuring the System to View Files                       | 11 |
| Creating a Gentran Integration Suite User Profile.12Preparing the Database12Obtaining a License File12Installing in an iSeries Environment13Untarring a File from the ESD Portal.13Running the Installation Program in iSeries14Patches and Hot-Fixes17Installing the Current Maintenance Patch17Installing a Hot-Fix18Hot-Fix Package Delivery Method19Performing Checksum using DB Checksum Tool19Post Installation in an iSeries Environment20Starting Gentran Integration Suite20Accessing Gentran Integration Suite21Technical Note: Changes to Network Interface Bindings21Validating the Installation23Downloading Gentran Integration Suite Tools23Performing Initial Administrative Setups in Gentran Integration Suite23Stopping Gentran Integration Suite23Uninstalling Gentran Integration Suite from an iSeries Environment24                                                                                                    | ,, ,                                                       | 11 |
| Preparing the Database                                                                                                    | , , ,                                                      |    |
| Obtaining a License File                                                                                                    |                                                            |    |
| Installing in an iSeries Environment13Untarring a File from the ESD Portal.13Running the Installation Program in iSeries14Patches and Hot-Fixes17Installing the Current Maintenance Patch.17Installing a Hot-Fix18Hot-Fix Package Delivery Method19Performing Checksum using DB Checksum Tool19Post Installation in an iSeries Environment20Starting Gentran Integration Suite.20Accessing Gentran Integration Suite21Technical Note: Changes to Network Interface Bindings21Validating the Installation23Downloading Gentran Integration Suite Tools23Performing Initial Administrative Setups in Gentran Integration Suite23Stopping Gentran Integration Suite.23Uninstalling Gentran Integration Suite from an iSeries Environment24                                                                                                    |                                                            |    |
| Untarring a File from the ESD Portal. 13 Running the Installation Program in iSeries 14 Patches and Hot-Fixes 17 Installing the Current Maintenance Patch 17 Installing a Hot-Fix 18 Hot-Fix Package Delivery Method 19 Performing Checksum using DB Checksum Tool 19 Post Installation in an iSeries Environment 20 Starting Gentran Integration Suite 20 Accessing Gentran Integration Suite 21 Technical Note: Changes to Network Interface Bindings 21 Validating the Installation 23 Downloading Gentran Integration Suite Tools 23 Performing Initial Administrative Setups in Gentran Integration Suite 23 Stopping Gentran Integration Suite from an iSeries Environment 24 Uninstalling Gentran Integration Suite from an iSeries Environment 24                                                                                                    |                                                            |    |
| Running the Installation Program in iSeries                                                                                                    |                                                            |    |
| Patches and Hot-Fixes                                                                                                    |                                                            |    |
| Installing the Current Maintenance Patch.17Installing a Hot-Fix18Hot-Fix Package Delivery Method19Performing Checksum using DB Checksum Tool19Post Installation in an iSeries Environment20Starting Gentran Integration Suite20Accessing Gentran Integration Suite21Technical Note: Changes to Network Interface Bindings21Validating the Installation23Downloading Gentran Integration Suite Tools23Performing Initial Administrative Setups in Gentran Integration Suite23Stopping Gentran Integration Suite23Uninstalling Gentran Integration Suite from an iSeries Environment24                                                                                                    |                                                            |    |
| Installing a Hot-Fix18Hot-Fix Package Delivery Method19Performing Checksum using DB Checksum Tool19Post Installation in an iSeries Environment20Starting Gentran Integration Suite20Accessing Gentran Integration Suite21Technical Note: Changes to Network Interface Bindings21Validating the Installation23Downloading Gentran Integration Suite Tools23Performing Initial Administrative Setups in Gentran Integration Suite23Stopping Gentran Integration Suite23Uninstalling Gentran Integration Suite from an iSeries Environment24                                                                                                    |                                                            |    |
| Hot-Fix Package Delivery Method19Performing Checksum using DB Checksum Tool19Post Installation in an iSeries Environment20Starting Gentran Integration Suite20Accessing Gentran Integration Suite21Technical Note: Changes to Network Interface Bindings21Validating the Installation23Downloading Gentran Integration Suite Tools23Performing Initial Administrative Setups in Gentran Integration Suite23Stopping Gentran Integration Suite23Uninstalling Gentran Integration Suite from an iSeries Environment24                                                                                                    | <u> </u>                                                   |    |
| Performing Checksum using DB Checksum Tool 19 Post Installation in an iSeries Environment 20 Starting Gentran Integration Suite 20 Accessing Gentran Integration Suite 21 Technical Note: Changes to Network Interface Bindings 21 Validating the Installation 23 Downloading Gentran Integration Suite Tools 23 Performing Initial Administrative Setups in Gentran Integration Suite 23 Stopping Gentran Integration Suite 52 Uninstalling Gentran Integration Suite from an iSeries Environment 24                                                                                                    | · · · · · · · · · · · · · · · · · · ·                      |    |
| Post Installation in an iSeries Environment20Starting Gentran Integration Suite.20Accessing Gentran Integration Suite.21Technical Note: Changes to Network Interface Bindings.21Validating the Installation23Downloading Gentran Integration Suite Tools23Performing Initial Administrative Setups in Gentran Integration Suite23Stopping Gentran Integration Suite.23Uninstalling Gentran Integration Suite from an iSeries Environment24                                                                                                    |                                                            |    |
| Starting Gentran Integration Suite.20Accessing Gentran Integration Suite.21Technical Note: Changes to Network Interface Bindings.21Validating the Installation.23Downloading Gentran Integration Suite Tools.23Performing Initial Administrative Setups in Gentran Integration Suite.23Stopping Gentran Integration Suite.23Uninstalling Gentran Integration Suite from an iSeries Environment24                                                                                                    |                                                            | -  |
| Accessing Gentran Integration Suite. 21 Technical Note: Changes to Network Interface Bindings 21 Validating the Installation 23 Downloading Gentran Integration Suite Tools 23 Performing Initial Administrative Setups in Gentran Integration Suite 23 Stopping Gentran Integration Suite 23 Uninstalling Gentran Integration Suite from an iSeries Environment 24                                                                                                    |                                                            |    |
| Technical Note: Changes to Network Interface Bindings                                                                                                    |                                                            |    |
| Validating the Installation23Downloading Gentran Integration Suite Tools23Performing Initial Administrative Setups in Gentran Integration Suite23Stopping Gentran Integration Suite23Uninstalling Gentran Integration Suite from an iSeries Environment24                                                                                                    |                                                            |    |
| Downloading Gentran Integration Suite Tools       23         Performing Initial Administrative Setups in Gentran Integration Suite       23         Stopping Gentran Integration Suite       23         Uninstalling Gentran Integration Suite from an iSeries Environment       24                                                                                                    |                                                            |    |
| Performing Initial Administrative Setups in Gentran Integration Suite                                                                                                    |                                                            |    |
| Stopping Gentran Integration Suite                                                                                                    |                                                            |    |
| Uninstalling Gentran Integration Suite from an iSeries Environment                                                                                                    |                                                            |    |
|                                                                                                    |                                                            |    |
| Houbieshooting. Idenes Environment                                                                                                    |                                                            |    |
|                                                                                                    | Troubleshooting. Toeries Environment.                      | 20 |

| Chapter 3 Installing and Configuring MESA Developer Studio         | 28 |
|--------------------------------------------------------------------|----|
|                                                                    |    |
| Overview for Installing and Configuring MESA Developer Studio      | 28 |
| Assumptions and Prerequisites                                      | 28 |
| Steps to Set Up MESA Developer Studio                              | 29 |
| Eclipse Terms                                                      | 29 |
| Configuring J2SE on Your PC                                        | 30 |
| Verifying that MESA Developer Studio Uses the Correct JRE          | 30 |
| Starting the WebDAV Server                                         | 31 |
| Gentran Integration Suite (iSeries)                                | 31 |
| Installing MESA Developer Studio Components                        | 31 |
| Changing Proxy Preferences                                         | 31 |
| Installing New Features                                            | 32 |
| Setting Up a Gentran Integration Suite Instance                    | 33 |
| Editing Connection Information                                     | 33 |
| Viewing Configuration Details                                      | 34 |
| Refreshing the Instance                                            | 34 |
| Installing Additional MESA Developer Studio Components and Updates | 34 |
| Installing Reporting Services Plug-Ins                             | 34 |
| Index                                                              | 36 |

## Introduction

Use the Gentran Integration Suite 4.3 iSeries Installation Guide to install Gentran Integration Suite 4.3 in an iSeries environment.

This guide focuses on these installation tasks, including:

- ♦ Setting up the database
- ◆ Installing the Gentran Integration Suite software
- ♦ (If licensed) Installing and configuring MESA Developer Studio

For upgrades, use the Gentran Integration Suite 4.3 iSeries Upgrade Guide.

# Installing in an iSeries Environment

## Preinstallation Setup Checklist for an iSeries Environment

The following topics will assist you with preinstallation tasks when planning to install Gentran Integration Suite in an iSeries environment:

- ◆ Checklist for iSeries Preinstallation on page 6
- ◆ Checking System Requirements on page 9
- ◆ Downloading the JCE Distribution File on page 10
- ♦ Determining Port Numbers on page 10
- ◆ Configuring the System to View Files on page 11
- ♦ Mapping a Network Drive on page 11
- ♦ Specifying the QCCSID on page 11
- ♦ Creating a Gentran Integration Suite User Profile on page 12
- ♦ *Preparing the Database* on page 12
- ♦ Obtaining a License File on page 12

#### **Checklist for iSeries Preinstallation**

The preinstallation checklist contains the items you need to gather and tasks you need to complete prior to installing Gentran Integration Suite on iSeries.

When creating a name, such as an account name, permissions name, profile name, or database name, follow these conventions:

- ◆ The first character must be alphabetic or one of the following: \$, @, or #
- ◆ The remaining characters may be alphanumeric or one of the following: \$, @, #, or.
- ◆ Do not use spaces or apostrophes.

You may want to make a copy of the following checklist and use it to do the following:

◆ Set up your system and verify that it is ready for an installation (Steps 1-6).

◆ Record the information that you will need during the installation (Steps 7-18).

| Step | Description                                                                                                    | Your Notes |
|------|----------------------------------------------------------------------------------------------------|------------|
| 1    | Verify that your system meets the hardware and software requirements specified for this release. See <i>Checking System Requirements</i> on page 9.                                                      |            |
| 2    | For systems with multiple IP addresses, verify that the IP address on which Gentran Integration Suite resides is accessible by any client computer that is running a browser interface.                  |            |
|      | <b>Caution</b> : If you do not verify the IP addresses, your system may not operate properly after installing Gentran Integration Suite.                                                                 |            |
| 3    | Verify that all client computers are using Microsoft Internet Explorer 5.x or later.                                                                                                    |            |
| 4    | Configure the system to view Gentran Integration Suite files using Windows Explorer. See Configuring the System to View Files on page 11.                                                                |            |
| 5    | Map a network drive to your working directory. See<br>Mapping a Network Drive on page 11.                                                                                                    |            |
| 6    | Specify the QCCSID (Coded Character Set) under which Gentran Integration Suite will run. See <i>Specifying the QCCSID</i> on page 11.                                                                    |            |
| 7    | Determine and record the collection name for the database. See <i>Preparing the Database</i> on page 12.                                                                                                 |            |
| 8    | Determine and record the passphrase you want to use for Gentran Integration Suite system.  During installation, you are prompted twice to enter the passphrase, which is not displayed when you type it. |            |
| 9    | Determine and record information to set up default system alerts from Gentran Integration Suite:                                                                                                    |            |
|      | <ul> <li>The Administrative e-mail address to which system<br/>alert messages are sent.</li> </ul>                                                                                                    |            |
|      | <ul> <li>The SMTP Server IP address used for sending alert<br/>messages.</li> </ul>                                                                                                    |            |
| 10   | Determine and record the initial port number to be used by Gentran Integration Suite. See <i>Determining Port Numbers</i> on page 10.                                                                    |            |
| 11   | Determine and record the catalog name for the database. See <i>Preparing the Database</i> on page 12.                                                                                                    |            |

| Step | Description                                                                                                    | Your Notes |
|------|----------------------------------------------------------------------------------------------------|------------|
| 12   | Determine the Host IP address for Gentran Integration Suite. This is required even if you only have one IP address for your system. To find the IP Address of your system:  * Key in WRKTCPSTS *IFC  * Locate and record the IP address to use for Gentran                      |            |
|      | Integration Suite.                                                                                                    |            |
| 13   | Create Gentran Integration Suite user profile and its associated password. Be sure to record the user password so you can enter it during installation. The user password is not displayed when you enter it. See Creating a Gentran Integration Suite User Profile on page 12. |            |
| 14   | Determine and record the absolute path to Gentran Integration Suite jar file. The jar file can reside in any directory on your system. During installation, you use this directory, but this is not the final directory where Gentran Integration Suite resides.                |            |
|      | <b>Note:</b> Do not place the Gentran Integration Suite jar file in the root directory. It must reside under a directory other than the root directory. For example, /install_dir/xxx.jar                                                                                       |            |
| 15   | Record the directory in which you want to install Gentran Integration Suite.                                                                                                    |            |
|      | Gentran Integration Suite installation directory must be a new directory and cannot already exist. A large subdirectory tree will be created under this directory. During installation, this directory is referred to as the <install_dir>.</install_dir>                       |            |
| 16   | Obtain the license file and record the absolute path to the license file. See <i>Obtaining a License File</i> on page 12.                                                                                                    |            |
| 17   | Obtain the JCE distribution file and record the absolute path to the zipped file. See <i>Downloading the JCE Distribution File</i> on page 10.                                                                                                    |            |

| Step | Description                                                                                                    | Your Notes |
|------|----------------------------------------------------------------------------------------------------|------------|
| 18   | Determine whether Gentran Integration Suite is using an application server (JBoss <sup>™</sup> , WebLogic® or WebSphere®).                                                                                                    |            |
|      | Gentran Integration Suite 4.3 does not require an application server for installation or at runtime.                                                                                                    |            |
|      | Gentran Integration Suite supports integration with JBoss and WebLogic during the installation. You can also integrate with WebSphere, JBoss, or WebLogic after installing Gentran Integration Suite 4.3 by using the Gentran Integration Suite EJB Adapter. This does not represent a WebLogic server for deploying the Application Console. |            |

**Note:** Gentran Integration Suite installation program will automatically set the umask to 002 during the installation. However, iSeries system administrators should consider placing an appropriate umask command such as umask 002 in their global or user login script because the default of 000 could allow many IFS files to be world-writable. Please consult the IBM iSeries Information Center for more information on umask and customizing your Qshell environment.

#### **Checking System Requirements**

Before you begin, verify that your system meets the hardware and software requirements specified for this release. The hardware requirements listed are the minimum required to run Gentran Integration Suite. Your system requirements will exceed these if you are running other applications on the same machine as Gentran Integration Suite. For current information, see the *System Requirements* posted on Gentran Integration Suite Documentation Library:

http://www.sterlingcommerce.com/Documentation/GIS43/homepage.htm

The installation strictly enforces the following system requirements:

- ◆ Operating system version (must match requirement exactly)

  The minimum patch level for the operating system is enforced, but you can apply higher patch levels.
- ◆ JDK version (must match requirement exactly)
- ◆ Disk space

The disk space is a minimum for the installation. The system should be separately sized to handle whatever load is going to be put on the system.

#### **Downloading the JCE Distribution File**

The Java Cryptography Extension (JCE) is a set of Java packages from IBM that provides a framework and implementations for encryption, key generation and key agreement, and Message Authentication Code (MAC) algorithms.

**Note:** If you are installing Gentran Integration Suite outside of the United States, check to see if you can get the JCE unlimited strength jurisdiction policy files. The unlimited strength jurisdiction policy files can only be exported to countries to which the United States permits the export of higher-level encryption.

To obtain this file for the IBM JDK 1.5:

- 1. Open your browser and navigate to <a href="https://www14.software.ibm.com/webapp/iwm/web/reg/pick.do?source=jcesdk">https://www14.software.ibm.com/webapp/iwm/web/reg/pick.do?source=jcesdk</a>.
- 2. Enter your IBM ID and password. If you do not have an IBM ID, follow the IBM registration instructions provided on the Sign In page.
- 3. Click Submit.
- 4. Select *Unrestricted JCE Policy files for SDK 1.4.2* and click **Continue**.

**Note:** The Unrestricted JCE Policy files for the 1.4.2 SDK are also used for the 1.5.0 SDK.

- 5. Review your personal information and the license agreement.
  - Select **I agree** and click **I confirm** to continue.
- 6. Download the unrestrict142.zip file to your system.
- 7. Once the file resides on your system, note the exact directory and file name for this zipped file. You will need this information during the installation process.

## **Determining Port Numbers**

During installation, you are prompted to specify the initial port number for Gentran Integration Suite. To specify a port number, follow these guidelines:

- ◆ Gentran Integration Suite requires a range of 150-200 consecutive open ports between 10000 and 65535.
- ♦ The initial port number represents the beginning port number in the range.
- ♦ The port range starts with the initial port number and ends with the number that equals the initial port number plus around 200. All ports in this range must be available for Gentran Integration Suite. For example, if you specify 10100, then you need to make sure that 10100 through 10300 are not used by any other application on your system.

In an iSeries environment, you can also view the port numbers currently in use on your system using one of these methods:

- **♦** Select from the **iSeries Navigator Network > TCP/IP Configuration > Connections**.
- ◆ Enter WRKTCPSTS on an iSeries command line and select Option 3 (Work with TCP/IP connection status). Press F14 to sort the port numbers in numerical sequence.
- ◆ Enter **NETSTAT** \***CNN** on an iSeries command line and press **Enter**. Press **F14** to sort the port numbers in numerical sequence.

All port assignments can be found in the install\_dir/properties/sandbox.cfg file.

HTTP ports are assigned in pairs to facilitate an HTTPS listener on the second port. The following ports are assigned:

- ◆ B2B\_HTTP\_PORT= baseport+6 and baseport+7
- ◆ WEBX\_PORT= baseport+8 and baseport+9
- ◆ SOAP\_PORT= baseport+10 and baseport+11

#### **Configuring the System to View Files**

In the iSeries environment, you must configure your system to view Gentran Integration Suite files using Windows Explorer. Use the NetServer component of OS/400 to set up file shares that are accessible through Windows networking. You must set up a file share to a working directory in your iSeries Integrated File System (IFS).

#### **Mapping a Network Drive**

In the iSeries environment, you must map a network drive to the working directory for Gentran Integration Suite. For more information, refer to the documentation on the IBM Web site.

### **Specifying the QCCSID**

In the iSeries environment, you must specify the QCCSID (Coded Character Set) under which Gentran Integration Suite will run. Follow these steps:

- 1. From an iSeries command line, enter **DSPSYSVAL SYSVAL(QCCSID)**.
- 2. Is the QCCSID set to 65535?
  - If **Yes**, then complete one of the following tasks:
    - Change the CCSID to a specific coded character set:
      - Enter **CHGSYSVAL SYSVAL(QCCSID) VALUE**(*xxx*), where *xxx* represents your coded character set.
      - IPL your iSeries.
    - Keep the QCCSID at 65535 and specify a specific CCSID other than 65535 when you create your Gentran Integration Suite user profile.

**Note:** Refer to the IBM National Language Support Guide for valid coded character sets. It is recommended that you use the coded character set 037 for a US English system.

• If **No**, continue with the next preinstallation task.

#### **Creating a Gentran Integration Suite User Profile**

In the iSeries environment, you must create a user profile for accessing Gentran Integration Suite databases. Use this user profile when you submit the installation command and any function related to your Gentran Integration Suite system.

If your system value QCCSID is set to **65535**, then set the CCSID parameter to a specific coded character set other than 65535 on the CRTUSRPRF command. See the IBM National Language Support Guide for valid coded character sets. See your operating system documentation for more information about creating user profiles.

**Note:** The job description assigned to the user profile must have a job queue defined that allows at least eight active jobs (the maximum active must be set to at least 8). If this parameter is defined less than stated, Gentran Integration Suite will not install/start correctly. This also applies to starting Gentran Integration Suite after installation.

#### **Preparing the Database**

In an iSeries environment, Gentran Integration Suite uses the DB2 database that is included in OS/400. The installation process creates a new collection for Gentran Integration Suite. Before you install, you must determine and record the collection name and the catalog name.

- ♦ The collection name is the name of the collection (or library) that contains the database, journal, and journal receiver for your Gentran Integration Suite system. This collection must not already exist.
- ♦ The catalog name is the database name of your iSeries system, as defined by the WRKRDBDIRE command. Generally, this value is the name of your system.

All database files are required to be journaled when being used by the translator in Gentran Integration Suite. If your application files are not currently journaled, and you plan to access these files through Gentran Integration Suite, please refer to the IBM manuals for instructions on journaling physical files.

## **Obtaining a License File**

After your company signed the sales contract with Sterling Commerce, Sterling Commerce created a license file containing information about your company, your system, and the packages (components), such as services, maps, and adapters, your company selected to use.

The license file contains a license that is associated with your specific operating system and the IP address of your system. The license provides access, for 20 years from the date of issue, to Gentran Integration Suite packages your company selected and is independent of your maintenance fee. Because the license is independent of your maintenance fee, the schedule for renewing your license and license file may be different than the maintenance fee schedule.

You must download the license file before you can install Gentran Integration Suite. Follow these steps:

- 1. Point your Web browser to <a href="http://www.productupdates.stercomm.com">http://www.productupdates.stercomm.com</a>.
- 2. Review the Welcome to Sterling Commerce Product Update page and click **Next**.
- 3. Review the Authenticate page and click **Next**.

- 4. Type the License File Key, which is case-sensitive, and click **Next**. If you are upgrading, the Retrieve Registration dialog box appears and you may retrieve your registration information by entering your previous License File Key. If you are not upgrading, then click **Next**.
- 5. Verify the registration information and click **Next**.
- 6. On the Server Details page, update the fields and click **Next**.
  - If the operating system, application server, or database server version is not listed in the respective lists, type the version in the respective **Description of Other**.
  - All IP addresses assigned to the server in which you are installing Gentran Integration Suite should be listed in the license file.
- 7. Verify the list of packages and the type of license selected for each package and click **Next**. If the list of packages selected or the type of license selected is *not* correct, then contact Customer Support to correct the information.
- 8. Scroll to the bottom of the Review and Download Package License File page and click **Finish and Download**.
- 9. Click **Save** in the **File Download** dialog box.
- 10. Accept the default location for the license file or navigate to the location where you will store the license file. Note the absolute path of the file location on the Preinstallation Checklist. You will need the absolute path to install Gentran Integration Suite.
- 11. Click Save.
- 12. Close your Web browser.

## Installing in an iSeries Environment

**Caution:** Gentran Integration Suite should be installed behind a company firewall for security purposes. See the Perimeter Server and Security topics in the Gentran Integration Suite documentation library for more information on secure deployment options.

Installing Gentran Integration Suite in an iSeries environment includes the following sections:

- ◆ *Untarring a File from the ESD Portal* on page 13
- ◆ Running the Installation Program in iSeries on page 14
- ♦ *Installing the Current Maintenance Patch* on page 17

## **Untarring a File from the ESD Portal**

The following procedure describes how to untar a file from the Electronic Software Distribution (ESD) Portal on iSeries. During the installation, you will reference this procedure.

1. After the file has been downloaded from ESD portal, key in **qsh** from an iSeries command line and press **Enter**.

2. Key in **set** and press the **Enter** key.

This will list variables on the screen. Look for the QIBM\_CCSID variable. It will look like **QIBM\_CCSID=0**. Write down what it is set to.

- 3. Key in **export QIBM\_CCSID=819** and press **Enter**.
- 4. cd to the directory where the tar file is sitting.
- 5. Key in **set** to verify that the QIBM\_CCSID is set to **819**.
- 6. Key in tar -xvf name.of.tarfile.tar and press Enter.
- 7. After it has performed the untar, you need to set the CCSID back.
- 8. Key in **export QIBM\_CCSID=0** and press **Enter**, where the 0 represents the value in step 2.
- 9. Key in **set** and press **Enter** to verify that QIBM\_CCSID is set to what it was in step 2.
- 10. You need to verify that the untar was successful. At this point you will still be in the directory where the GIS.jar was untarred to. Key in **jar -tf GIS.jar** and press **Enter**. If you get file names to scroll up on the screen, the untar worked. If you get the \$ prompt back with no additional information, then the untar was not successful and you will have to untar again.

You are now ready to continue with the install.

#### **Running the Installation Program in iSeries**

The following instructions assume that you received an installation CD for Gentran Integration Suite. If you downloaded Gentran Integration Suite or a Service Pack (SP) from the Electronic Software Distribution (ESD) Portal, save the GIS4300.tar file to your mapped network drive on the iSeries and untar the file. Please see *Untarring a File from the ESD Portal* on page 13 on how to untar a file. The directory containing the untarred files is an electronic image of an installation CD. Use this directory wherever there is a reference to the installation CD in the following instructions. Ignore any instructions to place the installation CD in a drive.

To install Gentran Integration Suite in an iSeries environment, you run an installation program. Refer to the information you recorded in the checklist and follow the steps below.

**Note:** During the installation, various messages are displayed, including some warning messages. These warning messages require no action on your part and are included so that helpful data is recorded in the log file.

- 1. Insert Gentran Integration Suite installation CD in the appropriate drive. You can use a drive on your PC or on your iSeries CD reader.
- 2. Depending on the drive you are using, choose one method. Be sure to record the absolute path that you use.
  - If the CD is in your PC, copy or FTP the file GIS.jar from the installation CD to the absolutePath in the IFS root or QOpenSys file system.
  - If the CD is in your iSeries reader, enter the following command on the command line:

```
cp /qopt/GIS.jar absolutePath/GIS.jar
```

3. Copy the file instjar.savf from the iSeries directory on the installation CD to the mapped network drive.

Steps 4 through 6 will download the installation programs required to install Gentran Integration Suite 4.3.

- 4. Is there a save file called **INSTJAR** in QGPL on your iSeries?
  - If YES, clear the save file by entering CLRSAVF FILE(QGPL/INSTJAR).
  - If **NO**, enter **CRTSAVF FILE(QGPL/INSTJAR)** to create a save file on your iSeries.
- 5. Copy the instjar.savf file that you copied from the CD to the save file created in QGPL by entering: CPYFRMSTMF FROMSTMF('/directory/filename of the savf/) TOMBR('/QSYS.LIB/QGPL.LIB/INSTJAR.FILE') MBROPT(\*REPLACE) CVTDTA(\*NONE)
- 6. Enter **RSTLIB SAVLIB(INSTJAR) DEV(\*SAVF) SAVF(QGPL/INSTJAR)** to restore the installation objects.
- 7. Log in to your iSeries using the user profile you created during preinstallation.
- 8. Enter **ADDLIBLE LIB(INSTJAR)** from an iSeries command line to add the installation programs to your library list.
- 9. Enter **INSTJAR** and press **F4** to prompt the command. The system displays the list of configuration parameters needed to install Gentran Integration Suite.
- 10. For each configuration parameter listed, enter the value you want to use. Refer to your notes in the preinstallation checklist.
  - Collection Name
  - Upgrade from prior Gentran Integration Suite version (\*YES or \*NO)
    - Answer \*NO to this question. If you wish to upgrade from a prior version, please stop here and refer to the *Upgrade Guide* instructions to complete the upgrade process.
  - Gentran Integration Suite System Passphrase
  - Verify Gentran Integration Suite System Passphrase
  - Administrative e-mail address
  - IP Address for SMTP Server
  - ◆ TCP/IP Port Number
  - Catalog Name
  - Host IP Address
  - Gentran Integration Suite User Profile
  - Gentran Integration Suite User Password
  - Full Path to Gentran Integration Suite Jar File
- 11. Press **Page Down** for the remaining parameters:
  - Gentran Integration Suite install directory. Be sure to enter a complete path name.

- Full license path name. Be sure to enter a complete path and file name.
- JCE distribution file. Be sure to enter a complete path and file name.
- 12. Verify the parameters you entered and press **Enter**.

The installation process takes between one and two hours to complete. The installation time depends upon the size of your iSeries. Monitor the installation process to verify that no JAVA exception errors are generated.

The install runs in batch mode. To monitor the progress of the install, use the WRKLNK command display function to view the log file (**gisinstall.log**). This file resides in the same directory where you placed the GIS.jar file. In addition to the job you submitted, various BCI jobs, command shells, and JVMs appear and disappear in your batch subsystem. This processing is normal.

#### **Patches and Hot-Fixes**

The following sections explain how to update Gentran Integration Suite, using the following methods:

- ◆ Installing the Current Maintenance Patch on page 17
  Patches contain cumulative fixes for a specific version of Gentran Integration Suite. Because each patch contains the fixes from previous patches, you only need to install the most recent patch.
- ◆ Installing a Hot-Fix on page 18
   A hot-fix is one or more fixes applied to a specific existing patch.

#### Installing the Current Maintenance Patch

Patches contain cumulative fixes for a specific version of Gentran Integration Suite. Because each patch contains the fixes from previous patches, you only need to install the most recent patch.

**Note:** During patch installation, the dbVerify utility compares the list of standard indexes with those present in the database and drops the custom indexes. You should recreate the custom indexes after the patch installation is complete.

To help you determine which patch to use, the files are named using the following naming convention:

```
si_43_build_build number.jar (for example, si_43_build_4307.jar)
```

Information about a patch is located in a PDF file with a similar name. The naming convention for PDF files containing information about a particular patch is:

```
si 43 build build number patch info.pdf (for example, si 43 build 4307 patch info.pdf)
```

Both the jar and the PDF files are available on the Sterling Commerce Support on Demand Web site, at <a href="https://support.sterlingcommerce.com">https://support.sterlingcommerce.com</a>. You should periodically check the web site to verify that you have the most recent patch.

**Note:** The patch installation may use one or more patch property override files. These files will be named *propertyFile\_*patch.properties. Do not alter these files.

Additionally, property changes made directly in .properties or .properties.in files may be overwritten during the patch installation. Properties overridden using the customer\_overrides.properties file are not affected.

To install the latest patch for Gentran Integration Suite in an iSeries environment, follow the steps below.

- 1. Go to the Sterling Commerce Support on Demand Web site, at <a href="https://support.sterlingcommerce.com">https://support.sterlingcommerce.com</a>.
- 2. Download the most recent patch file for your version of Gentran Integration Suite.
- 3. Sign on with your Gentran Integration Suite user profile and enter into QSH (QShell mode).
- 4. In QSH, change to the *install\_dir/*bin directory where *<install directory>* = Gentran Integration Suite installation directory.

```
Example: cd /install_dir/bin and press Enter.
```

5. Run the following command to install the patch:

```
./InstallService.sh <path>/si_version_build_build number.jar where: <path> = Fully qualified path to maintenance patch file
```

<version> = Gentran Integration Suite Version
<number> = Patch number

Example: InstallService.sh installdir/si\_43\_build\_4307.jar

Information about the Patch installation is automatically logged to <code>install\_dir/logs/InstallService.log</code>.

If the patch attempts to modify the database schema and the modification fails, you will receive an error message about the failure. The message provides the error message code from the database and the SQL command that failed. The failure information is also logged to the system.log file and to the patch.log file.

6. After the patch is applied, the following message is displayed:

Deployment to application server successful

7. Start Gentran Integration Suite.

#### Installing a Hot-Fix

After you install Gentran Integration Suite you may need to install a hot-fix. A *hot-fix* is one or more fixes applied to a specific existing patch.

Before you can install a hot-fix developed for your company, you must have completed the following:

- ◆ Received the case ID number from Sterling Commerce Customer Support
- ◆ Created a full backup of Gentran Integration Suite
- ◆ Created a full backup of your database

To install a hot-fix in an iSeries environment, follow the steps below:

- 1. Log in to the computer that you are installing the hot-fix on.
- 2. Sign on with your Gentran Integration Suite user profile.
- 3. At the command line, type ftp theworld.stercomm.com.
- 4. Type your user name and password. If you do not know your user name and password, contact Sterling Commerce Customer Support.
- 5. Type bin and press **Enter** to select Binary as your transfer mode.
- 6. Type namefmt 1 to direct the file to the IFS.
- 7. Type lcd /install\_dir, where /install\_dir is your Gentran Integration Suite installation directory. After the FTP is complete, the file will reside in this directory.
- 8. At the FTP prompt, type get ccaseid.jar, where caseid is the ID number you received from Sterling Commerce Customer Support. For example, c123.jar, where 123 is the ID number.
- 9. Shut down Gentran Integration Suite.
- 10. Enter into QSH mode.
- 11. Change to the *install dir/*bin directory.

12. Type the following command to install the hot-fix:

```
./InstallService.sh absolutePath/ccaseid.jar
```

**Caution:** You may need to complete this step twice depending on the patch. Read the output from the InstallService.sh script carefully to see if you need to complete this step twice.

- 13. Restart Gentran Integration Suite.
- 14. In the *install\_dir*/bin directory, run dump\_info.sh to verify that the hot-fix was successfully installed.

#### Hot-Fix Package Delivery Method

The hot-fix package delivery method has changed effective Gentran Integration Suite, Release 4.3 Build 4324 onwards. The hot-fix package will be delivered as a jar file that contains only the files that were modified. However, the installation procedure for a hot-fix remains the same. Refer to *Installing a Hot-Fix* on page 18 for hot-fix installation procedure.

The following list describes the features of the new hot-fix package model:

- ♦ Modified components are packaged as an installable file (jar).
- ♦ Hot-fix version is maintained in the hotfix.properties file. It does not update the SI\_VERSION table. Run dumpinfo.sh command to display the hot-fix version. You can also verify the hot-fix version in Gentran Integration Suite Support user interface page.
- ♦ Size of the hot-fix package is small.
- ♦ Hot-fix must be installed on the same build version that was used to build it. For example, if a test system is on Gentran Integration Suite, Release 4.3 Build 4324 and the hot-fix is built for 4324, it can be installed on that test system. However, if the production system is on Gentran Integration Suite, Release 4.3 Build 4323, you must apply Gentran Integration Suite, Release 4.3 Build 4324 prior to applying the hot-fix.
- ◆ You can locate the hot-fix read me file in the Gentran Integration Suite root (*install\_dir*) directory. For example, *install\_dir*/hotfix\_readme.txt.
- ♦ If you have Sterling File Gateway installed in your environment, the hot-fix for Sterling File Gateway is installed automatically.

#### Performing Checksum using DB Checksum Tool

A checksum is a simple redundancy check used to detect errors in data. In Gentran Integration Suite 4.3, a verification process is used to compare the checksum between the existing default resource and the resource added after applying a patch or upgrading. The DB Checksum tool, a resource difference tool generates a granular report of the changes in the system that was not permitted to be set as defaults.

The DB Checksum tool generates the difference in resource checksum between the default resource and the latest system resource from the database.

To run DB Checksum tool, do the following:

1. Navigate to the <install\_dir>/bin directory.

2. Run the following command from the <install\_dir>/bin directory:

```
./db_checksum_tool.sh [-d] [-i [1 | 2 | 3 | 4 | 5]] [-r [wfd | map | schema | sii | template]] [-o <output file>] [-g] [-h]
```

#### where:

- -d is the mode to dump the difference of resource checksum between the default resource and latest system resource.
- -i is the resource type integer (optional).
  - 1 is WFD
  - 2 is MAP
  - 3 is SCHEMA
  - 4 is SII
  - 5 is TEMPLATE
- -r is the resource name (optional). For example, wfd, map, schema, sii, or template.
- -o is the file name to output all the messages (optional).
- -q is the file name that lists all the ignored resources (optional).
- -h is the help screen.
- 3. The DB Checksum tool performs the relevant checksum operation based on the command options and generates the output message.

#### Post Installation in an iSeries Environment

After installing Gentran Integration Suite, you should complete the following tasks:

- ◆ Starting Gentran Integration Suite on page 20
- ♦ Accessing Gentran Integration Suite on page 21
- ◆ Validating the Installation on page 23
- ♦ Downloading Gentran Integration Suite Tools on page 23
- ♦ Performing Initial Administrative Setups in Gentran Integration Suite on page 23
- ♦ Stopping Gentran Integration Suite on page 24

### **Starting Gentran Integration Suite**

1. Sign onto iSeries with your Gentran Integration Suite user profile.

2. Submit a batch job by entering the following command:

```
SBMJOB CMD(QSH CMD('umask 002 ; cd install_dir/bin ; ./run.sh'))
JOB(SIMAIN)
```

**Note:** The job queue to which you submit the command must allow at least eight active jobs. If the maximum number of active jobs is less than eight, Gentran Integration Suite will not start up completely.

To reduce keying errors at startup, create a command language (CL) program similar to the following example:

```
PGM
SBMJOB CMD(QSH CMD('umask 002 ; cd install_dir/bin ; ./run.sh')) +
JOB(SIMAIN)
ENDPGM
```

- 3. Wait for startup to complete, a process that takes 10 to 15 minutes.
- 4. Startup creates a spool file. When startup is finished, open the QPRINT spool file and check the end of the file for a message about how to connect to Gentran Integration Suite. For example, you may see a message like the following:

*Open your Web browser to http://host:port/dashboard*, where *host:port* is the host and port number where Gentran Integration Suite resides on your system.

Make a note of the address so you can access Gentran Integration Suite later.

**Note:** It may take several minutes for Gentran Integration Suite to be available from the Web browser, even after the above URL message has been issued.

- 5. (Optional) To verify that Gentran Integration Suite has started normally and completely, view the system through WRKACTJOB and verify that at least four (sometimes five) QPOZSPWP jobs (of yours) are left running in your Gentran Integration Suite batch subsystem.
- 6. Prepare your browser to log in to Gentran Integration Suite. Configure your browser so that there is direct connection between the Web browser and iSeries. Do not configure the browser to use any proxy server between you and iSeries (unless it is a requirement of your network).

### **Accessing Gentran Integration Suite**

To log in to Gentran Integration Suite the first time, follow these steps:

- 1. Be sure that Gentran Integration Suite is started and running.
- 2. Open a browser window and enter the address displayed at the end of startup.
- 3. The login page for Gentran Integration Suite displays.
- 4. Type the default user ID (**admin**) and password (**password**). The default login is at an administrative level. One of your first tasks as an administrator is to change the administrative password and to register other users with other levels of permission.

#### Technical Note: Changes to Network Interface Bindings

To increase the security of the Administrator Console user interface, Gentran Integration Suite version 4.3 binds only to specific network interfaces. By default, previous versions had been bound to all network

interfaces. After installing, if the URL for Gentran Integration Suite returns *Page cannot be displayed*, you can adjust property settings to correct the problem.

- 1. On the server where Gentran Integration Suite resides, edit the file noapp.properties.in.
  - a. Locate the **admin\_host** parameter. The default settings are as follows:

*hostname1* is the name of primary network interface, the one given highest priority by Gentran Integration Suite.

*localhost* is the name of the network interface on the server where Gentran Integration Suite resides.

#### Default entries

```
admin_host.1 = hostname1
admin_host.2 = localhost
```

b. Correct the parameters.

If no interface is being displayed, edit *hostname1* so that it correctly identifies the primary network interface that accesses Gentran Integration Suite.

If an additional network interface needs to access Gentran Integration Suite, add an additional *admin\_host* entry, as shown below.

#### Edited entries

```
admin_host.1 = hostname1
admin_host.2 = localhost
admin host.3 = hostname2
```

- 2. Stop Gentran Integration Suite.
- 3. Run the setupfiles.sh utility located in the *install dir/*bin directory.
- 4. Restart Gentran Integration Suite.

For the Dashboard user interface, Gentran Integration Suite version 4.3 provides unrestricted binding to network interfaces through the perimeter server. To restrict access to the Dashboard user interface, you can adjust property settings so that only one network interface accesses Gentran Integration Suite.

- 1. On the server where Gentran Integration Suite resides, edit the file **perimeter.properties.in**.
  - a. Locate the **localmode.interface** parameter. The default setting is unrestricted, as shown below.

```
Unrestricted Setting (Default)
```

```
localmode.interface=*
```

b. To restrict access to the Dashboard, enter the network interface that you want Gentran Integration Suite to support.

#### Restricted Setting

```
localmode.interface=hostname1
```

- 2. Stop Gentran Integration Suite.
- 3. Run the setupfiles.sh utility located in the *install dir/*bin directory.
- 4. Restart Gentran Integration Suite.

#### Validating the Installation

After you install, start, and log in to Gentran Integration Suite the first time, you can validate the installation by testing a sample business process. Follow these steps:

- 1. Open a browser window and enter the address for Gentran Integration Suite. This address was displayed at the end of startup.
- 2. Enter your user login and password.
- 3. From the **Administration** menu, select **Business Processes** > **Manager**.
- 4. In the Process Name field, type Validation\_Sample\_BPML and click Go!
- 5. Click execution manager.
- 6. Click **execute**.
- 7. Click **Go!** The *Status: Success* message displays in the upper left side of the page.

### **Downloading Gentran Integration Suite Tools**

Gentran Integration Suite includes tools that run on a desktop or personal computer. After you install, start, and access Gentran Integration Suite, you can install the following tools by downloading them from within Gentran Integration Suite:

**Note:** MESA Developer Studio and Reporting Services are optional features that are purchased separately from Gentran Integration Suite. These features each require a separate license in addition to your license for Gentran Integration Suite.

- ◆ Map Editor and associated standards
- ♦ Graphical Process Modeler
- ♦ Web Template Designer
- ♦ (If licensed) MESA Developer Studio plug-ins, including:
  - ◆ MESA Developer Studio Software Development Kit (SDK)
  - MESA Developer Studio Skin Editor
- ♦ (If licensed) Reporting Services, which requires MESA Developer Studio if you want to use the plug-ins to create fact models and custom reports.

### **Performing Initial Administrative Setups in Gentran Integration Suite**

If you are installing Gentran Integration Suite for the first time, you need to perform some initial administrative setups before users can use the application. For example, the system administrator for Gentran Integration Suite must register users, grant permissions, and run several performance reports so that benchmarks are established for tuning the system in the future.

For security purposes, change default user ID passwords immediately after installation is completed. See the *Editing My Account Information* task in the documentation library.

#### **Stopping Gentran Integration Suite**

To stop Gentran Integration Suite in an iSeries environment, follow these steps:

- 1. Sign onto iSeries with your Gentran Integration Suite user profile.
- 2. Enter the following commands:

```
QSH
cd install_dir/bin
./hardstop.sh
```

**Note:** To reduce keying errors at shutdown, create a command language (CL) program similar to the following example:

```
PGM
QSH CMD('cd install_dir/bin ; ./hardstop.sh')
ENDPGM
```

3. Wait for shutdown to complete. The length of this process is determined by how many temporary objects must be cleaned up and how many spool files must be created.

To ensure that you do not restart Gentran Integration Suite before shutdown is complete, monitor shutdown through either the ps command in Qshell or the WRKACTJOB display. Verify that QPOZSPWP jobs are complete and have disappeared.

# Uninstalling Gentran Integration Suite from an iSeries Environment

When you uninstall, Gentran Integration Suite application is automatically removed from the server.

Additionally, you can manually remove any desktop tools that were downloaded.

To uninstall Gentran Integration Suite from an iSeries environment, follow these steps:

- 1. Stop Gentran Integration Suite and wait for shutdown to complete.
- 2. Sign onto iSeries with your Gentran Integration Suite user profile.
- 3. In QSH, change to the directory above *install\_dir*.

#### **Example:**

If the install directory is /(Gentran Integration Suite), then you change to directory /.

4. Enter **rm** –**rf** *install\_dir*.

#### **Example:**

rm -rf Gentran Integration Suite

- 5. Wait for the command prompt to return.
- 6. Select **F3 exit from Qshell**.

7. Enter **DLTLIB** < collection name>.

#### **Example:**

DLTLIB (Gentran Integration Suite)DB

A message like the following is displayed:

Receiver QSQJRN0001 in (Gentran Integration Suite)DB never fully saved. (I C).

Enter I to one or more of these messages until the library is deleted.

8. After you remove Gentran Integration Suite from the server, you can remove Eclipse and any tools that were downloaded to the desktop:

**Note:** You can remove Eclipse plug-ins without removing Eclipse. Refer to the Eclipse on-line help for information about removing the plug-ins.

**Note:** MESA Developer Studio and Reporting Services are optional features that are purchased separately from Gentran Integration Suite. These features each require a separate license in addition to your license for Gentran Integration Suite.

Map Editor and associated standards

Refer to the Map Editor Guide for information about removing the Map Editor.

Graphical Process Modeler

Refer to the *Graphical Process Modeler Guide* for information about removing the Graphical Process Modeler.

Web Template Designer

Refer to the Web Extensions Guide for information about removing the Web Template Designer.

• (If licensed) MESA Developer Studio plug-ins, including the Software Development Kit (SDK) and Skin Editor.

To remove these items, follow this procedure:

- a. Using Windows Explorer, locate the installation directory of Eclipse (For example, C:\Program Files\eclipse).
- b. Navigate to the features directory and delete the folders for anything from Sterling Commerce, gisstudio, skineditor, and servicesdk.
- c. Navigate to the plugins directory and delete the folders for anything from Sterling Commerce, gisstudio, skineditor, and servicesdk.
- (If licensed) Reporting Services, which requires MESA Developer Studio if you want to use the plug-ins to create fact models and custom reports.

# **Troubleshooting: iSeries Environment**

| Situation                             | Message or Symptom                                                                                                    | Explanation/Resolution                                                                                                    |
|---------------------------------------|----------------------------------------------------------------------------------------------------|----------------------------------------------------------------------------------------------------|
| Installing Starting                   | Cannot find the license file that was downloaded as a preinstallation task.  Invalid or corrupt license file.                                                                                                    | Explanation The license file is located on a personal computer rather than the server.  Resolution Save the license file to the server using the mapped network drive.  Explanation Either the license file was altered or was not downloaded prior to starting Gentran Integration Suite.                                                                                                    |
|                                       |                                                                                                    | Resolution  Download your license file from <a href="http://www.productupdates.stercomm.com">http://www.productupdates.stercomm.com</a> . See Obtaining a  License File on page 12.                                                                                                    |
| Installing a desktop tool or resource | Cannot download any of the following:  Note: MESA Developer Studio and Reporting Services are optional features that are purchased separately from Gentran Integration Suite. These features each require a separate license in addition to your license for Gentran Integration Suite.  Map Editor and associated standards Graphical Process Modeler Web Template Designer  (If licensed) MESA Developer Studio plug-ins (Software Development Kit (SDK), Skin Editor)  (If licensed) Reporting Services, which requires MESA Developer Studio if you want to use the plug-ins to create fact models and custom reports. | Explanation  When you install Gentran Integration Suite, system files are created that contain an internal IP address. If you install Gentran Integration Suite behind a firewall, and your firewall is configured to accept an external IP address from a client computer, you may not be able to download the desktop tools and resources. The firewall will reject the IP address from a client residing outside of the firewall.  Resolution  Modify the system files that contain the invalid IP address. Follow these steps:  1 Navigate to the install_dir\bin directory.  2 Enter the following command followed by the external IP address:     patchJNLP.cmd external_IP address  3 Stop Gentran Integration Suite.  4 Restart Gentran Integration Suite. |
| Accessing                             | Attempts to access the URL for Gentran Integration Suite display the message: Page cannot be displayed.                                                                                                    | See Technical Note: Changes to Network Interface Bindings on page 21.                                                                                                    |

| Situation | Message or Symptom                        | Explanation/Resolution                                                                                                    |
|-----------|-------------------------------------------|----------------------------------------------------------------------------------------------------|
| Stopping  | Ending jobs from Gentran Integration      | Explanation                                                                                                    |
|           | Suite when a hard stop is not successful. | There was a problem during the installation process or the subsystem was not defined correctly.                                                                                                    |
|           |                                           | Resolution                                                                                                    |
|           |                                           | <ol> <li>Key in WRKACTJOB and locate the job that didn't end<br/>successfully.</li> </ol>                                                                                                    |
|           |                                           | 2 Press F11 twice to obtain the job number that you want to end.                                                                                                    |
|           |                                           | 3 Press F3 to end the WRKACTJOB panel.                                                                                                    |
|           |                                           | 4 Key in <b>QSH</b> to enter Qshell mode.                                                                                                    |
|           |                                           | 5 Key in <b>ps</b> and press <b>Enter</b> .                                                                                                    |
|           |                                           | 6 Locate the pid number that corresponds to job number<br>from the WRKACTJOB panel.                                                                                                    |
|           |                                           | 7 Key in kill -kill <pid number=""></pid>                                                                                                    |
|           |                                           | 8 Review the install log to determine the error and<br>resolution. If the error is due to:                                                                                                    |
|           |                                           | <ul> <li>A problem with the installation of Gentran Integration<br/>Suite, then delete the <install_dir> and install Gentran<br/>Integration Suite again.</install_dir></li> </ul>                                |
|           |                                           | The job queue having 1 as the maximum number of active<br>jobs in the subsystem, then either change the subsystem<br>that you start Gentran Integration Suite in, or change the<br>number of maximum active jobs. |

## **Chapter 3**

# Installing and Configuring MESA Developer Studio

# Overview for Installing and Configuring MESA Developer Studio

Gentran Integration Suite MESA Developer Studio is an Integrated Development Environment (IDE) that uses Eclipse software plug-ins. Use the MESA Developer Studio to connect with a Gentran Integration Suite instance for resource access and control of operations of Gentran Integration Suite, change the template that Gentran Integration Suite uses, and develop custom services—all from within a development environment.

In addition to MESA Developer Studio, the following plug-ins are available:

- ◆ MESA Developer Studio SDK for developing and deploying custom services and adapters.
- ♦ MESA Developer Studio Skin Editor for customizing the look and feel of Gentran Integration Suite interface.
- ◆ Reporting Services a separately-licensed set of plug-ins used to create fact models and reports for Gentran Integration Suite.

**Note:** MESA Developer Studio and Reporting Services are optional features that are purchased separately from Gentran Integration Suite. These features each require a separate license in addition to your license for Gentran Integration Suite.

## **Assumptions and Prerequisites**

Read the following assumptions and prerequisites prior to installing MESA Developer Studio:

- ♦ Basic knowledge of Gentran Integration Suite and its architecture. This is especially important if you are using MESA Developer Studio SDK to create services and adapters.
- ◆ Basic knowledge of Eclipse is assumed. For more information, see the Eclipse online help or go to the Eclipse web site.
- ◆ Extensive knowledge of how to create and deploy a service.
- ◆ Thorough knowledge of and experience with the Java programming language for creating services.

◆ You have the required MESA Developer Studio (and if purchased, Gentran Integration Suite) product licensing.

#### Steps to Set Up MESA Developer Studio

Setting up MESA Developer Studio is a multi-step process which should be completed in the order described. The following is a checklist for each stage in the process. The checklist provides an overview of the entire process. Separate instructions for completing each step are available:

- 1. Install and configure Gentran Integration Suite.
- 2. Download and install the latest Gentran Integration Suite .
- 3. Download and install a full release version of Eclipse. For more information, see the download page of the Eclipse web site.
- 4. Download and install the latest version of Java 2 SDK Standard Edition 5.0 (or higher) on the same PC that you installed Eclipse. It is important that you have the full SDK and not just the JRE.
  - After installation, additional configuration is required.
- 5. Verify that MESA Developer Studio uses the correct JRE.
- 6. Start the WebDAV server (for Gentran Integration Suite installations on UNIX and iSeries only).
- 7. Install the MESA Developer Studio (and if purchased, Gentran Integration Suite) Plug-ins.
- 8. Set up Gentran Integration Suite Instance in MESA Developer Studio.
- 9. Set up Gentran Integration Suite resources to be used with MESA Developer Studio.

### **Eclipse Terms**

The following Eclipse terms might be used in this documentation when describing MESA Developer Studio components:

- ◆ Project All the resources related to a particular implementation reside in a project. It can contain folders, files, and other Eclipse objects.
- ♦ Workspace Directory where work is stored.
- ♦ Workbench UI window that contains these elements:
  - Perspective group of views and editors in a Workbench window that correspond to a certain project.
  - View visual component within the Workbench and dependent on the perspective that was selected. Used to navigate or display information such as properties or messages.
  - Editors visual component in the Workbench used to create, change, or browse a resource.

## **Configuring J2SE on Your PC**

In order for Eclipse to work correctly, you must have Java 2 SDK Standard Edition 5.0 (or higher) installed on the same PC you installed Eclipse. You need to have the full SDK installed. The JRE alone is not enough. You must close Eclipse to download and install the JDK. After installing J2SE, you must configure your PC to use it.

To configure your PC for the new JDK:

- 1. Select Start > Settings > Control Panel > System (Windows 2000) or Start > Control Panel > System (Windows 2003).
- 2. Click the Advanced tab.
- 3. Click Environment Variables.
- 4. Under System Variables, click New.
- 5. Complete the following and click **OK**:
  - Variable Name type **JAVA\_HOME**.
  - Variable Value type the directory path for the location where you installed the J2SE SDK. The
    default location is C:\j2sdk5.0\.
- 6. Click **OK** to exit.

## Verifying that MESA Developer Studio Uses the Correct JRE

In addition to adding a home directory on Windows for this JDK instance, you must also verify that MESA Developer Studio uses the correct JRE.

To verify the MESA Developer Studio JRE:

- 1. Open Eclipse.
- 2. From the Window menu, select **Preferences**.
- 3. Expand the Java section and select **Installed JREs**. The Installed JREs window appears.
- 4. If C:\j2sdk5.0 is not listed (location and version may be different, but version should be as listed or higher), click **Add** and go to next step.

If it is listed, make sure it is selected and click **OK**. You are ready to use MESA Developer Studio.

- 5. Complete the following and click **OK**:
  - JRE Name type any name for this JRE.
  - JRE home directory click Browse to select the home directory you defined in the *Configuring J2SE on Your PC* section.
  - Default VM Arguments leave blank.
  - JRE system libraries make sure Use default system libraries is selected.

6. Click **OK** to exit.

## **Starting the WebDAV Server**

MESA Developer Studio uses a WebDAV server to provide access to Gentran Integration Suite resources, including MESA Developer Studio plug-in updates. This WebDAV server is automatically installed with Gentran Integration Suite for use with MESA Developer Studio.

The WebDAV server starts automatically with Gentran Integration Suite in Windows.

You must start the WebDAV server manually with Gentran Integration Suite in iSeries.

### **Gentran Integration Suite (iSeries)**

You do not need to have Gentran Integration Suite running to start the WebDAV server.

**Note:** You must start the WebDAV server for each Gentran Integration Suite instance you want to work with in MESA Developer Studio.

- 1. Sign onto iSeries with your Gentran Integration Suite user profile.
- 2. Submit a batch job by entering the following command:

```
SBMJOB CMD(QSH CMD('umask 002 ; cd install_dir/bin ; ./runDAVServer.sh')) JOB(SIDAV)
```

3. To reduce keying errors at startup, create a command language (CL) program similar to the following example:

```
PGM
SBMJOB CMD(QSH CMD('umask 002 ; cd install_dir/bin ; + ./runDAVServer.sh')) JOB(SIDAV)
ENDPGM
```

**Note:** Commands not supported on iSeries using the MESA Studio control editor are: Start/Stop GIS, List current processes, List disk usage, and Install 3rd party files. Instead, use these commands by executing them on the command line.

## **Installing MESA Developer Studio Components**

You must install and configure MESA Developer Studio to connect with the desired Gentran Integration Suite instances for resource access and for control operations of Gentran Integration Suite from within MESA Developer Studio. Use this procedure to install Gentran Integration Suite plug-ins, as well.

### **Changing Proxy Preferences**

You might need to change you proxy server settings to enable an HTTP proxy connection between the PC where you have Eclipse installed and the server where Gentran Integration Suite is installed.

To change proxy settings:

- 1. From the Windows menu, select **Preferences > Install/Update**.
- 2. Under Proxy settings, type your proxy information.
- 3. Click OK.

#### **Installing New Features**

To install MESA Developer Studio:

- 1. Open Eclipse.
- 2. Select a default workspace folder location. You can add additional workspace folder locations at any time. The Package View in the lower left area of the MESA Developer Studio workspace displays a local explorer view of your project folders. This enables you to store files that you check out.
- 3. From the Eclipse Help menu, select **Software Updates > Find and install**.
- 4. Select Search for new features to install.
- 5. Click Next.
- 6. Click **New Remote Site**.
- 7. Complete the following information and click **OK**.
  - Name type a descriptive name for the application server.
  - URL type the IP address or name of your server. Format is http:///servername>:<WebDAVportnumber>/eclipse.

Your new site will appear in the list of sites to include in the search.

8. Select the checkbox to the left of the new site. Click **Finish**.

The system verifies the selected site and displays the results. On the search results page, expand the update site node and select from the following plug-ins, according to your licenses:

- MESA Developer Studio
- Service SDK
- Skin Editor
- Gentran Integration Suite (automatically selects all three Gentran Integration Suite plug-ins: Fact Model Editor, Report Editor, and Report Format Editor)

#### **Cautions:**

- Do not change the default installation path for the plug-ins.
- If you are selecting Gentran Integration Suite, you must also select the MESA Developer Studio plug-in (unless you have already installed MESA Developer Studio). Dependencies require that the MESA Developer Studio plug-in be installed either before or at the same time as Gentran Integration Suite plug-ins.
- 9. Click Next. Accept the terms of the license and click Next.
- 10. Click Finish.
- 11. Click **Install All** to accept the feature verification.

You must restart Eclipse for the changes to take affect.

## **Setting Up a Gentran Integration Suite Instance**

You can only view resources that are available for the specified Gentran Integration Suite instance. If a desired resource resides in a different Gentran Integration Suite installation you must configure a new instance in MESA Developer Studio to work with it.

**Note:** If you are installing Gentran Integration Suite, you must complete this task.

- 1. From the Window menu, select **Open Perspective > Other.**
- 2. Select MESA Developer Studio and click **OK**.
- 3. In the MESA Developer Studio view in the upper left, right-click and select **New instance**.
- 4. Complete the following information and click **Finish**:
  - Hostname name of machine for Gentran Integration Suite install.
  - Port WebDAV port assigned at install.
  - Name name you assign to this Gentran Integration Suite connection.
  - User name valid Gentran Integration Suite user name (for example, admin).
  - Password valid Gentran Integration Suite password.

MESA Developer Studio attempts to establish a connection to the instance using the WebDAV server. The status of the instance is displayed:

- Red the instance has not been started.
- Yellow the instance was started but is not yet running.
- Green the instance is running.

**Note:** Refresh the workspace to see a newly added environment.

### **Editing Connection Information**

Once you have set up Gentran Integration Suite instance for use with MESA Developer Studio, you can edit the connection information, view configuration details, test the connection, and refresh the connection.

To edit the connection information:

- 1. Right-click on the instance name.
- 2. Select Edit.
- 3. Edit the settings as needed.
- 4. Click Finish.

MESA Developer Studio attempts to establish a connection to the instance using the new information. The status is displayed (green, yellow, or red) according to the status of the instance.

#### **Viewing Configuration Details**

To view configuration details, double-click on the instance name.

**Note:** The ports on the Overview window are static. Only the ports present at install are displayed. Any changes or additions made after installation are not displayed.

#### Refreshing the Instance

Use Refresh if you have locked or unlocked business processes and maps through in Gentran Integration Suite, and you want to see their current status in MESA Developer Studio.

To refresh Gentran Integration Suite instance connection:

- 1. Right-click on the instance name.
- 2. Select **Refresh**

The Progress Information window appears and closes automatically when the refresh process is complete. The status is displayed (green, yellow, or red) according to the status of the instance.

# Installing Additional MESA Developer Studio Components and Updates

You can install additional MESA Developer Studio components not installed at the time of the original installation at any time. To install additional components follow the steps listed in the section *Installing MESA Developer Studio Components*. The system verifies that the license file has newly licensed components and installs them.

The system verifies that the additional components are licensed in Gentran Integration Suite. If not, you are asked to provide new connection parameters to Gentran Integration Suite instance that has the appropriate license for the additional MESA Developer Studio components. Once the license check is complete, the new components are activated.

If you are updating an existing component, restart Eclipse in order for the new component to be updated.

## **Installing Reporting Services Plug-Ins**

Reporting Services works with Gentran Integration Suite MESA Developer Studio, which is an Integrated Development Environment (IDE) that uses Eclipse software plug-ins. The Reporting Services Fact Model Editor, Report Editor, and Report Format Editor are all accessed as Eclipse plug-ins.

**Note:** MESA Developer Studio and Reporting Services are optional features that are purchased separately from Gentran Integration Suite. These features each require a separate license in addition to your license for Gentran Integration Suite.

To set up the Reporting Services plug-ins:

1. Follow the procedures for the MESA Developer Studio configuration.

**Note:** When completing the procedure *Installing MESA Developer Studio Components*, ensure that you select both the Reporting Services plug-ins and the MESA Developer Studio plug-in for download and installation in Eclipse.

**Caution:** The MESA Developer Studio plug-in is a prerequisite for the Reporting Services plug-ins. You must install it either with or prior to installing the Reporting Services plug-ins.

After installing the MESA Developer Studio and Reporting Services plug-ins, complete the following tasks:

- 2. Start the WebDAV server for your Gentran Integration Suite instance.
- 3. Start the Event Listeners.
- 4. Configure your Eclipse installation to point to Gentran Integration Suite WebDAV server.
- 5. Customize the Window Perspective in Eclipse to include Sterling Commerce Reporting Services. This makes the Reporting Services options available directly from the Eclipse menus. In Eclipse, select Window > Customize Perspective. In the Shortcuts pane on the left, select Sterling Commerce Reporting Services and click OK.

# Index

| A                                                                   | L                                                                           |
|---------------------------------------------------------------------|-----------------------------------------------------------------------------|
| administration, initial 23                                          | license files 12                                                            |
| administrator login 21                                              | log file 16                                                                 |
| С                                                                   | login<br>default 21                                                         |
| coded character set 11                                              | M                                                                           |
| D                                                                   | maintenance patch 17                                                        |
| databases configuring 12                                            | Map Editor<br>downloading 23<br>removing 25                                 |
| Eclipse removing 25                                                 | MESA Developer Studio<br>downloading 23, 26<br>installing 28<br>removing 25 |
| F                                                                   | N                                                                           |
| file shares 11                                                      | network drives 11                                                           |
| G                                                                   | network interfaces 21                                                       |
| Graphical Process Modeler downloading 23, 26                        | Р                                                                           |
| removing 25                                                         | Page cannot be displayed error 21                                           |
| Н                                                                   | password<br>default 21                                                      |
| hot-fix installation 18                                             | patch 17                                                                    |
| _                                                                   | port numbers 10                                                             |
|                                                                     | postinstallation 20                                                         |
| installing 13 maintenance patch 17 troubleshooting 26 validating 23 | property files sandbox.cfg 11                                               |
| InstallService.sh 19                                                | OCCUR 11                                                                    |
| interface network bindings 21                                       | QCCSID 11                                                                   |

|                                                                                                 | R |
|-------------------------------------------------------------------------------------------------|---|
| removing<br>system 24                                                                           |   |
| Reporting Services configuring 34 downloading 23, 26 installing 34 removing 25 WebDAV server 35 | s |
| setups, administrative 23                                                                       |   |
| shutdown<br>system 23                                                                           |   |
| spool files 21                                                                                  |   |
| starting system 20 troubleshooting 26                                                           |   |
| stopping system 23 troubleshooting 27                                                           |   |
| system removing 24 starting 20 stopping 23 uninstalling 24                                      |   |
| system administration initial 23                                                                |   |
| system requirements 9                                                                           |   |
|                                                                                                 | T |
| troubleshooting 26, 27 access 21 installation 23 Page cannot be displayed 21                    | U |
| uninstalling system 24                                                                          |   |
| untarring file from ESD portal 13                                                               |   |
| user ID default 21                                                                              |   |

user profiles 12

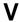

validating installation 23

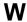

Web Template Designer downloading 23, 26 removing 25

WebDAV server 31 using with Reporting Services 35